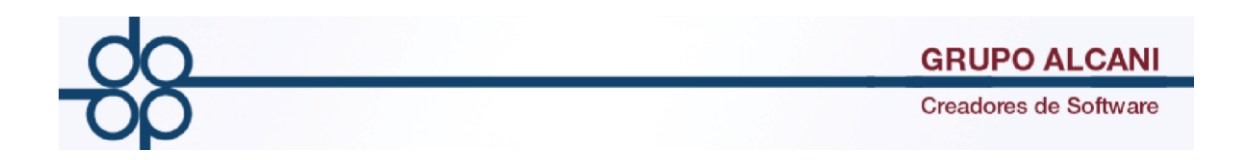

**MEJORA: Exportación de datos a Declaranot Versión 8**

**Objetivo: Reducir tiempo y facilitar la captura de información importante para Declaranot.**

**1.1.- Enajenación de Bienes.**

En la pantalla principal seleccionar el Menú Reportes y Catalogos la opción "Impresión de forma 1A y Declaranot".

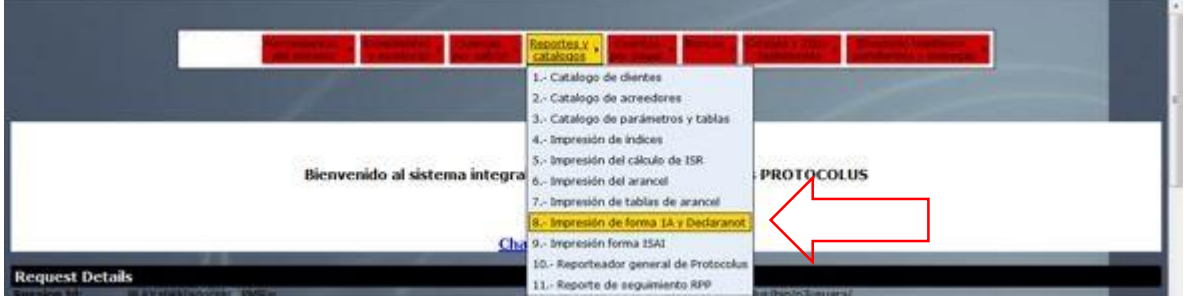

En la ventana siguiente introducir el número de escritura y dar clic en validar forma.

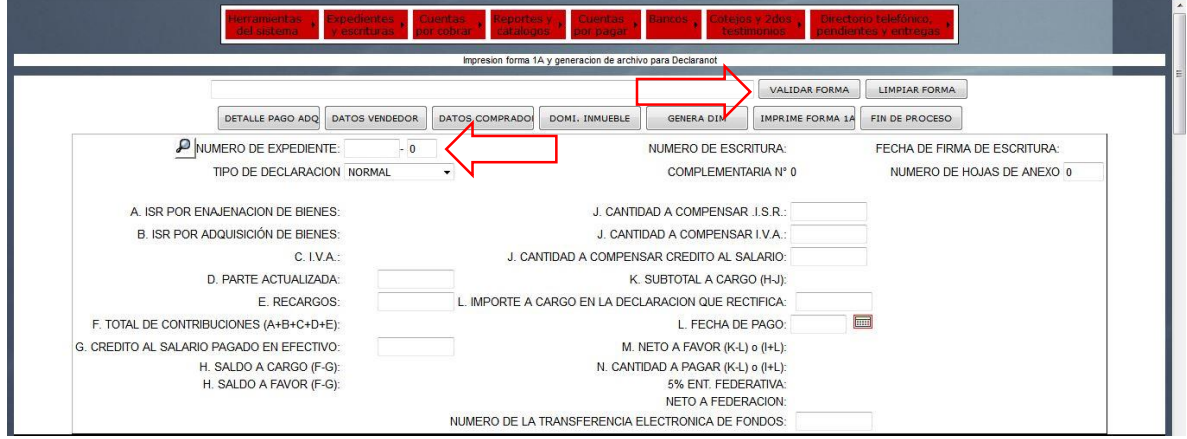

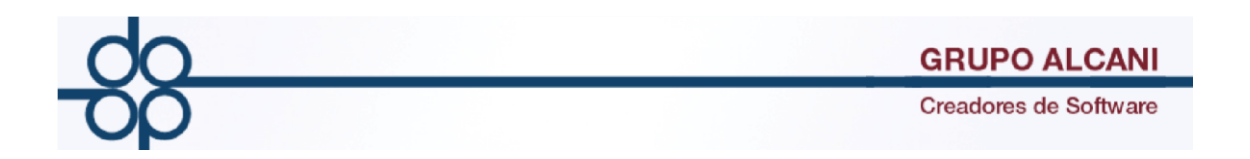

Se habilita un nuevo botón "Detalle de pago" a continuación llenar la información "Datos Vendedor", "Datos Comprador", "Datos inmueble".

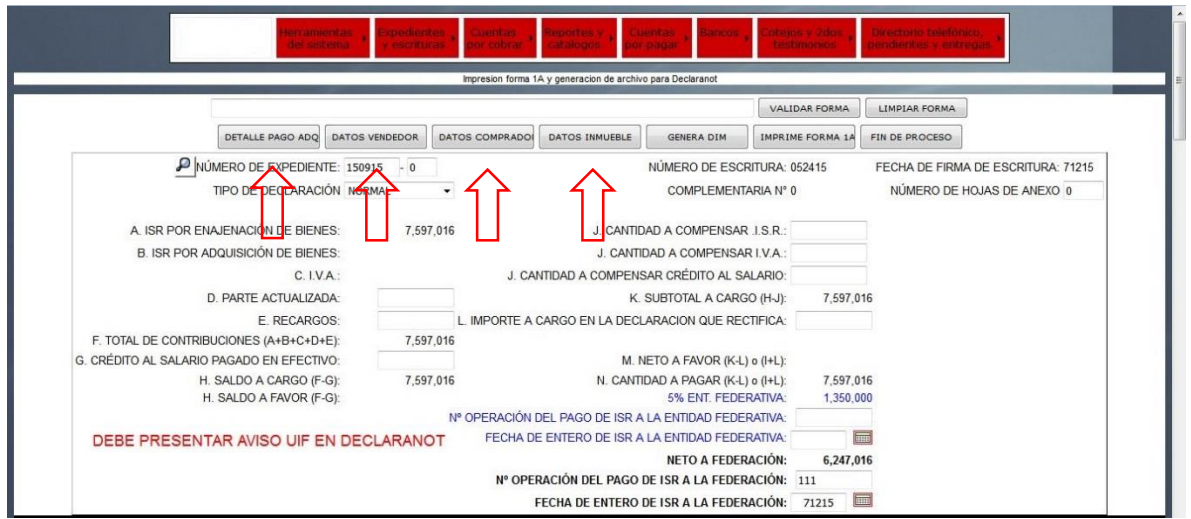

En la pantalla "Detalle del pago" llenar los campos Tipo de Pago (efectivo, cheque, transferencia u otro) la fecha de pago, monto y finalizar con ejecutar, el sistema guarda la información y muestra registro nuevo para efectuar más operaciones de forma sucesiva. Los pagos son por adquiriente en este ejemplo es el adquiriente 1.

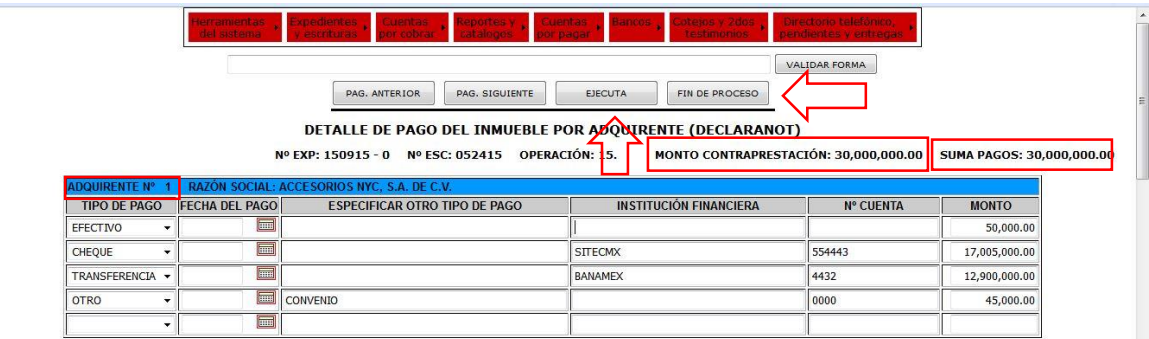

Nota: "Suma de Pagos" refleja el total de los pagos registrados de todos los adquirientes el cual debe coincidir con "Monto Contraprestación". Al terminar dar clic en finalizar proceso

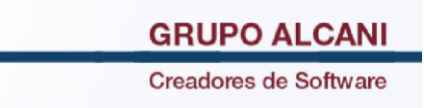

En la Ventana de compradores y vendedores, llenar la información requerida, se agregaron nuevos campos para la exportación de Declaranot( marcados con asterisco azul: País y Entidad Federativa) en caso de ser más de un comprador se utiliza el botón siguiente registro , dar en Aplicar para guardar los datos de cada persona al terminar de capturar dar clic en Fin de Proceso.

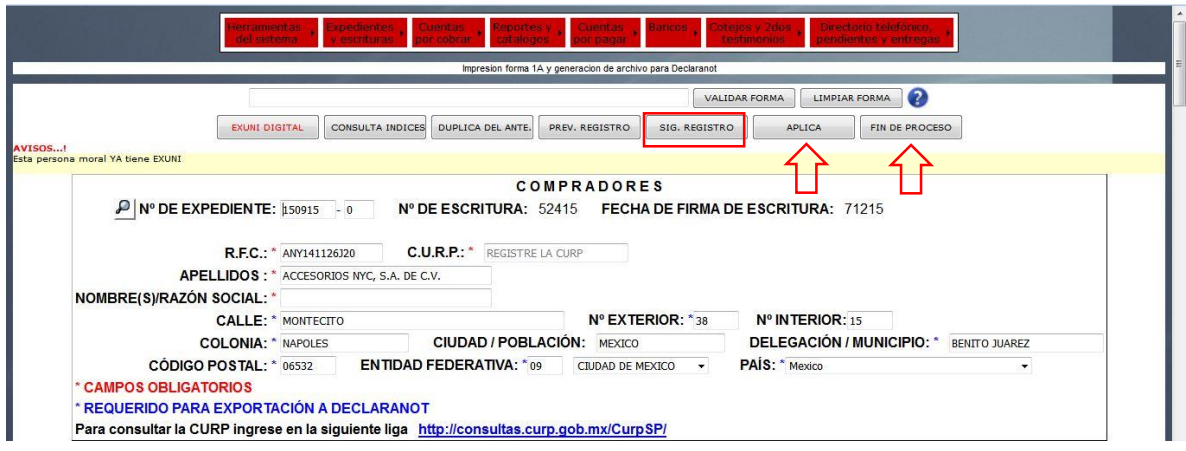

En la ventana "Datos Inmueble" llenar la información requerida, antecedentes registrales (se puede utilizar folio real, datos del libro o ambos) y superficies del inmueble. Este ultimo es importante para la exportación a Declaranot.

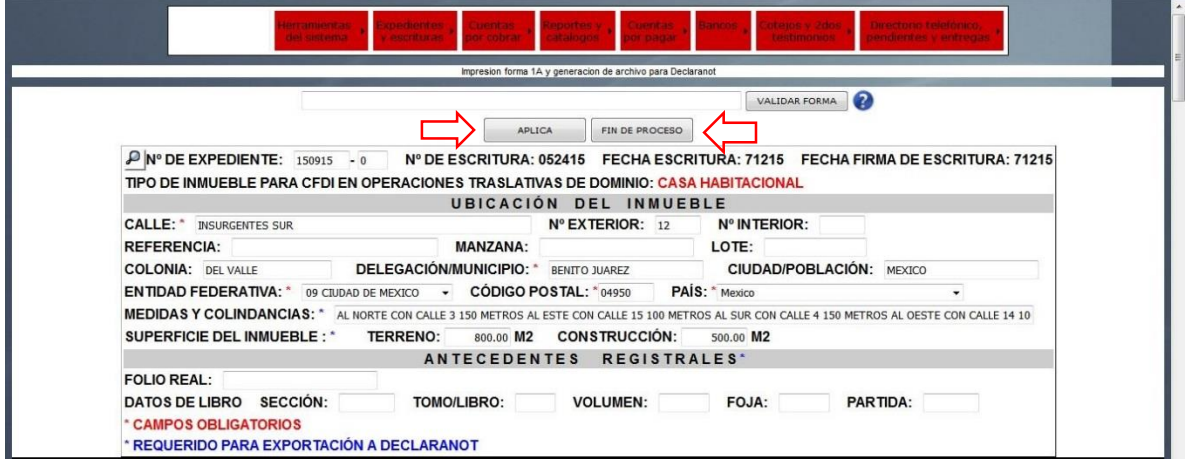

Nota: La información sugerida en primera instancia proviene de la base de datos de Protocolus, modificaciones posteriores se almacenan en los archivos de exportación diseñados para dicho propósito.

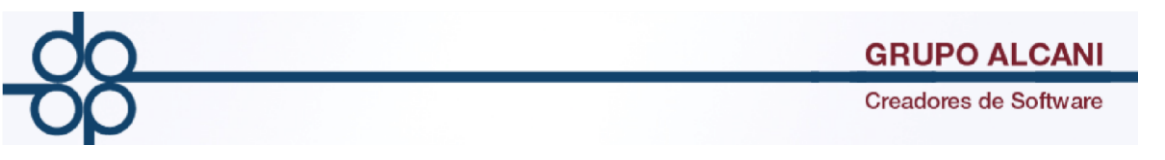

Una vez finalizada la captura dar clic en el botón "generar dim", aparecerá un Aviso "Archivos para declaranot generados Satisfactoriamente", adicionalmente cuando proceda aparecerá un aviso en rojo el cual nos indica que debemos de presentar aviso UIF.

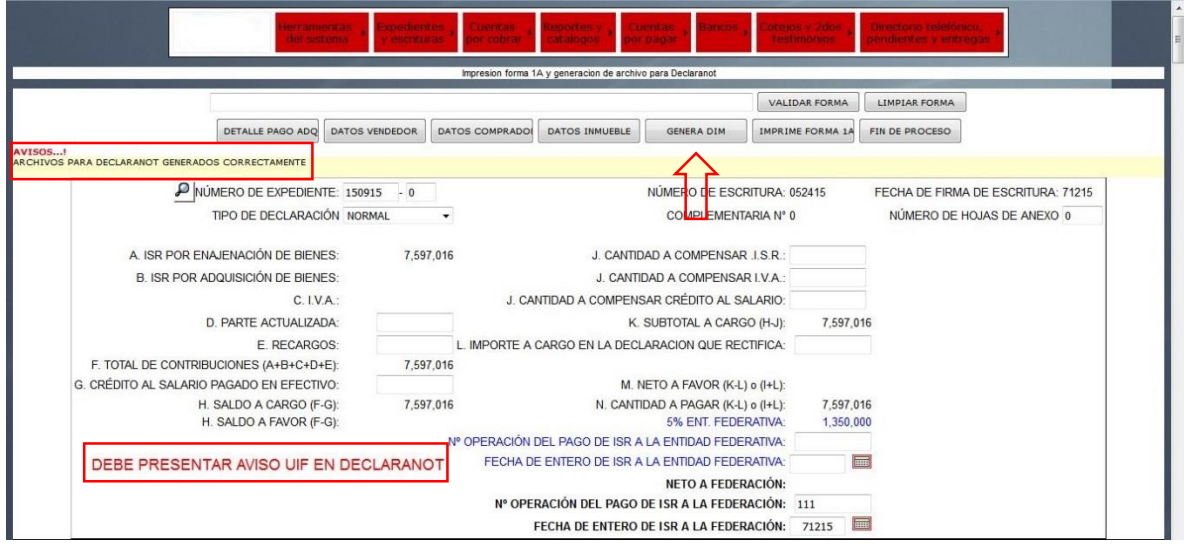

## **MEJORA 1.2 UIF**

En el menú Herramientas del Sistema seleccionar -> UIF Gestión de avisos UIF.

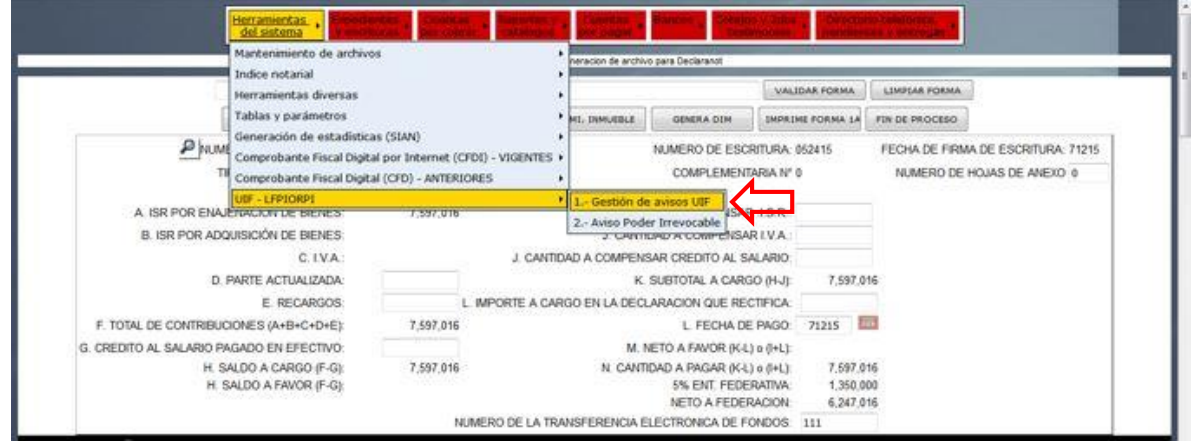

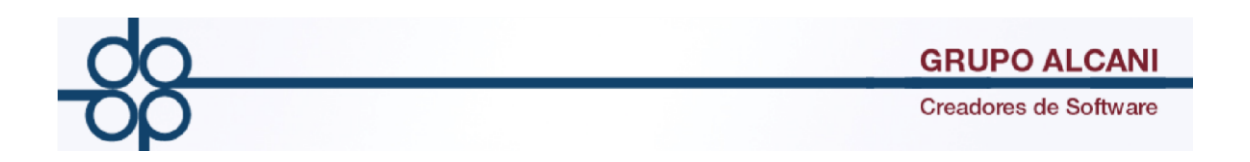

Llenar los criterios de busqueda para encontrar el expediente a cual se dará el aviso de Actividades Vulnerables, al terminar dar clic en el botón "consultar".

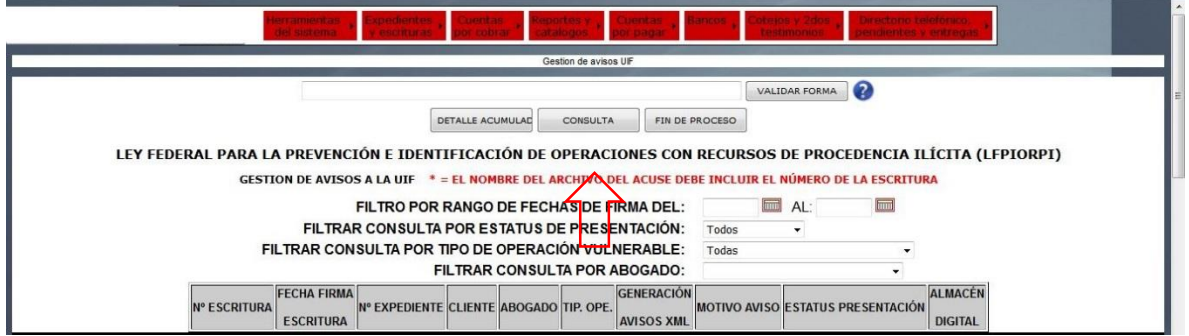

Al presionar el botón "consulta" aparece una lista de expedientes ,dar clic sobre el botón "plantilla UIF" en el expediente correspondiente.

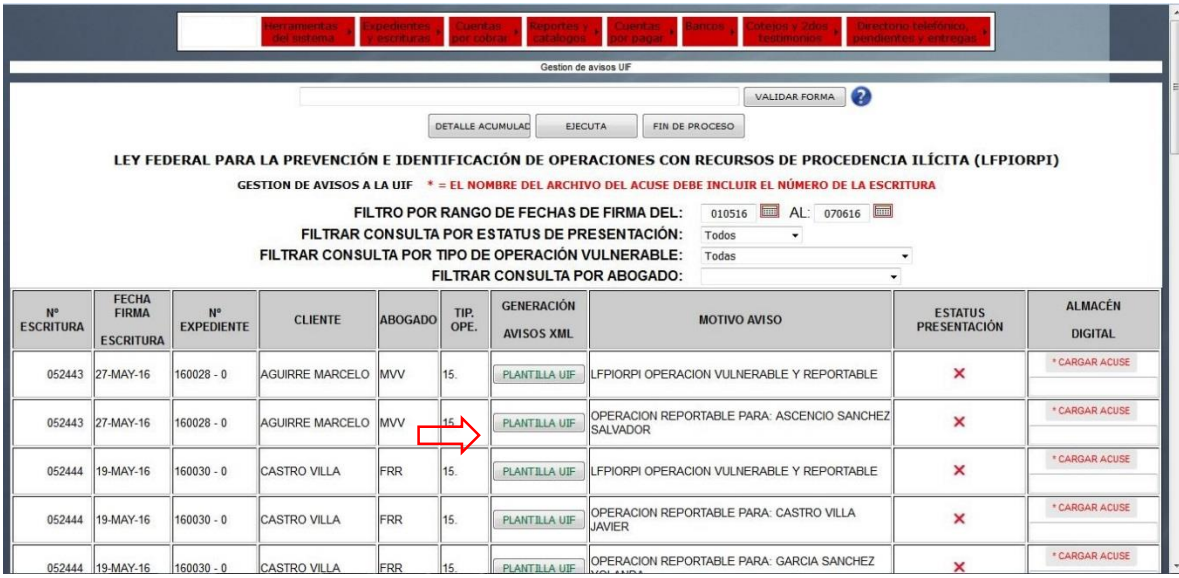

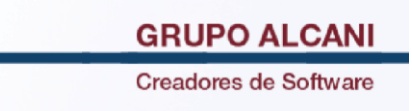

En la siguiente comparativa se puede observar la pantalla de Protocolus que contiene 5 temas para el llenado de la declaración la cual coincide con los 6 temas de la pantalla de importación de datos de Declaranot.

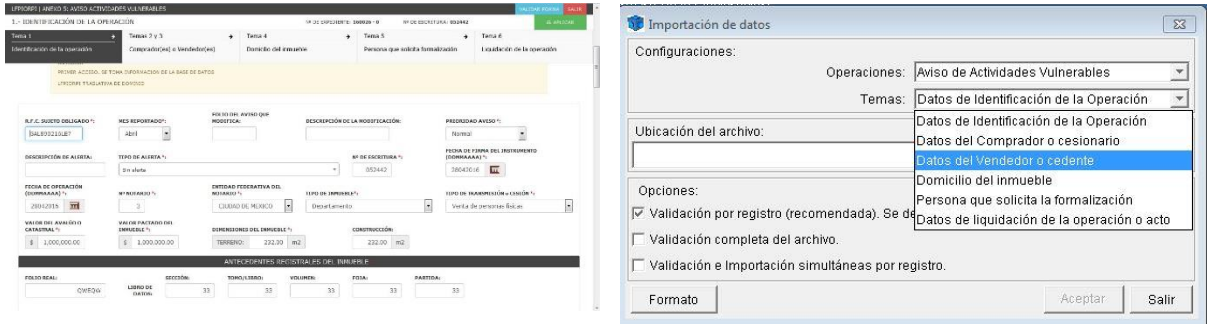

La Gestión de Avisos se divide en 5 temas en la ventana siguiente se muestra el primer tema el cual debe llenar los datos de la operación obligatorios marcados con un asterisco rojo, al terminar dar clic en Aplicar y dar clic en el siguiente tema.

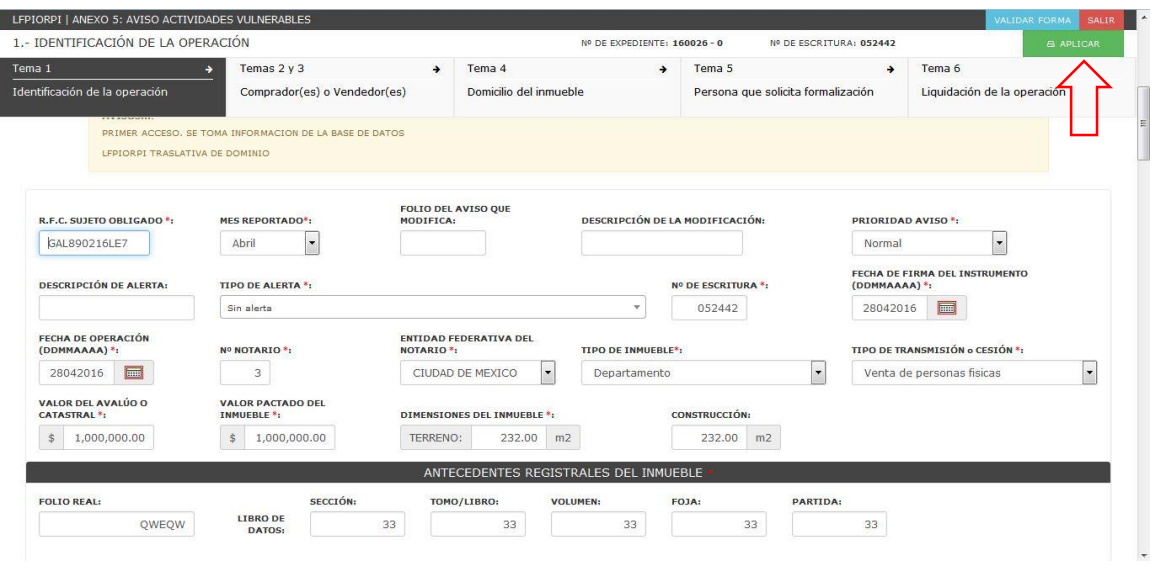

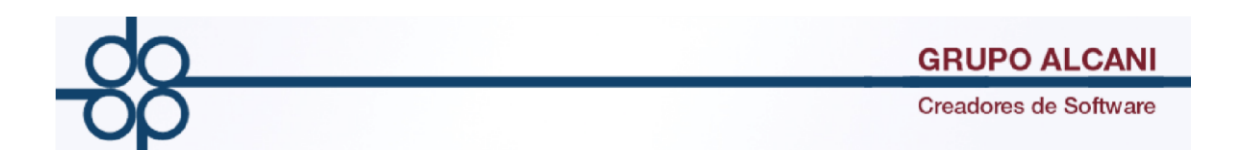

En el segundo tema Compradores y Vendedores, para agregar una nueva persona presionar el botón "AGREGAR NUEVO" en esta pantalla seleccionar el tipo ya sea vendedor o comprador, al terminar dar clic en el botón "aplicar" para cada uno, conforme se va agregando un vendedor o comprador van apareciendo en el panel izquierdo. En caso de querer borrar un nombre dar clic en la "X" roja que aparece a su lado.

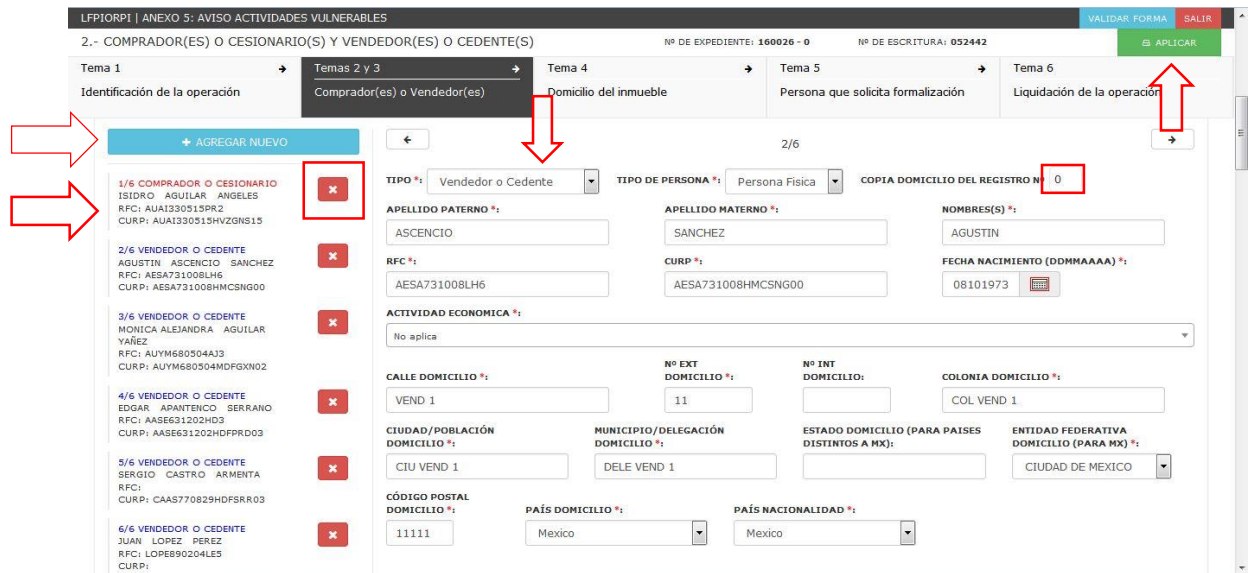

Nota: Se puede copiar el domicilio de una persona registrada especificando el número de registro en el campo "copia domicilio del registro".

El tercer tema (Domicilio del Inmueble) debe llenarse la información requerida la cual tiene un asterisco rojo , al terminar dar clic en el botón "Aplicar" y proseguir al siguiente tema.

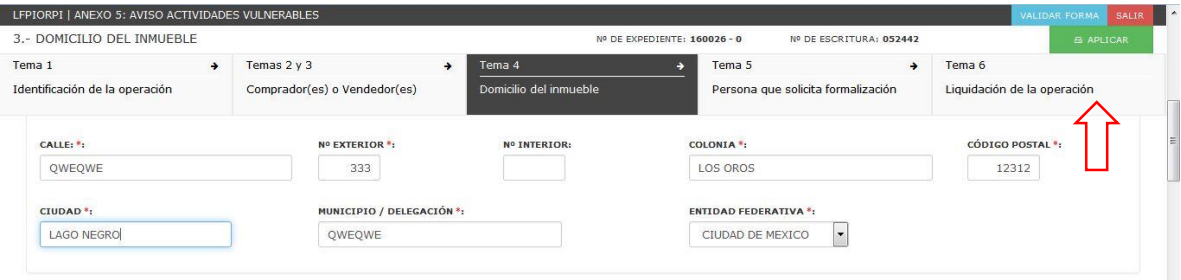

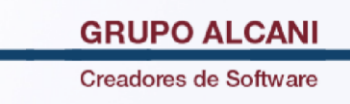

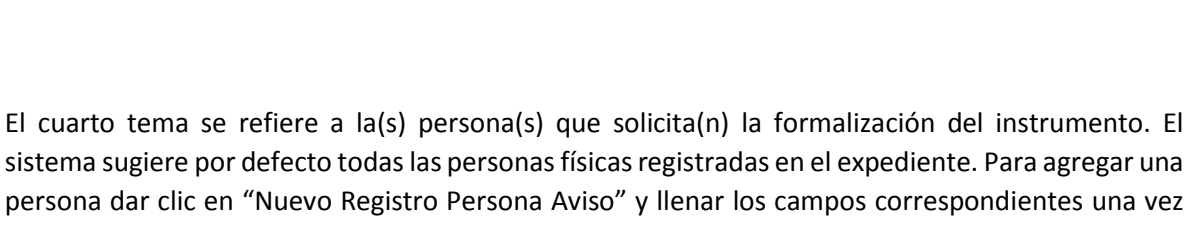

persona dar clic en "Nuevo Registro Persona Aviso" y llenar los campos correspondientes una vez terminado dar clic en el botón "Aplicar" y se mostraran las personas registradas en la pantalla, en caso de querer eliminar a una persona dar clic en la "X roja que aparece a un lado del nombre, al terminar se pasa al siguiente tema.

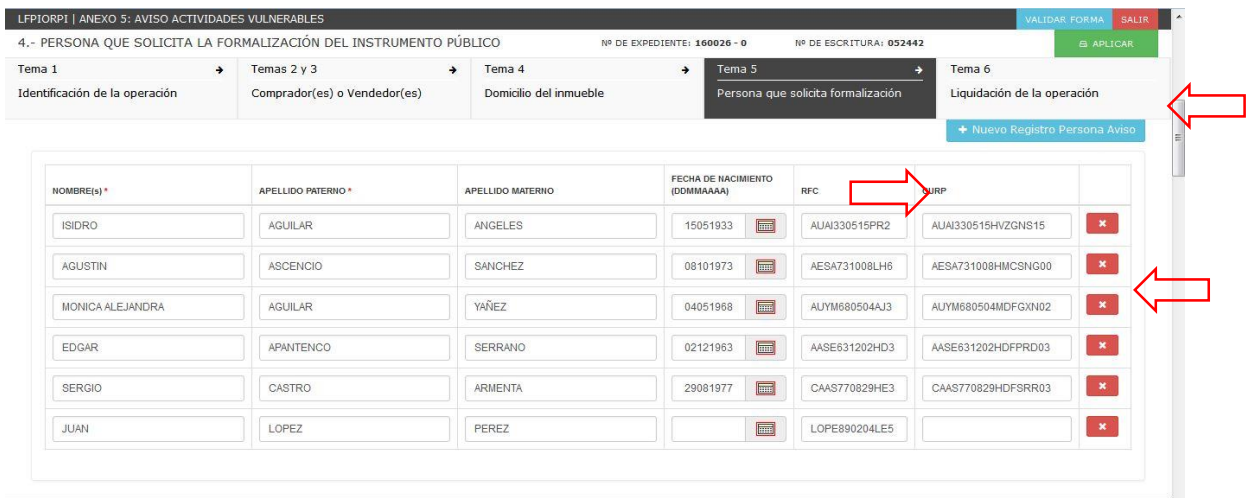

El quinto tema se refiere a la Liquidación de la Operación, el sistema sugiere la información de detallle de pago de enajenación de bienes (página 2) y realiza una equivalencia por lo que puede mostrar algunos pagos. Para registrar un nuevo pago dar clic en el botón "Nuevo Registro Pago" y llenar los datos requeridos, al finalizar dar clic en el botón "Aplicar" los pagos guardados aparecen en la pantalla, para borrar presionar la "X" roja que aparece a un lado del pago, al terminar de registrar la información dar clic en el botón "aplicar" posteriormente en salir.

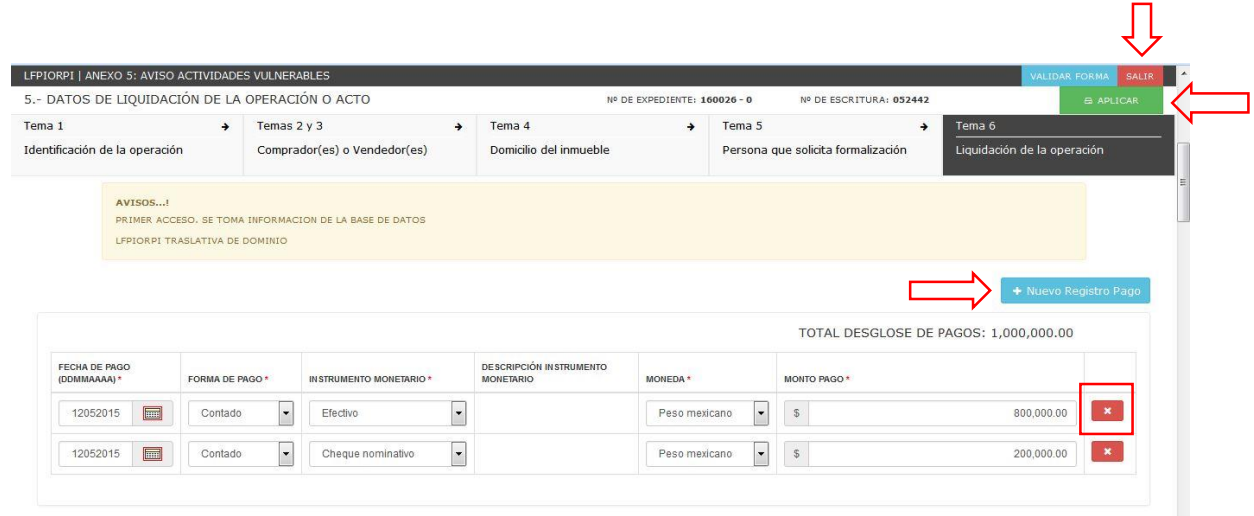

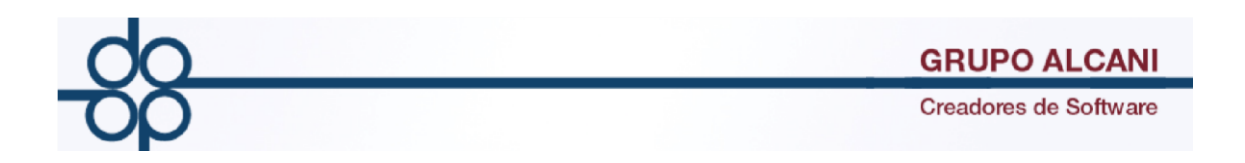

**Importación de Declaraciones a Declaranot Versión 8** 

## **Objetivo: Pasos a seguir para la importación de declaraciones mediante archivos txt.**

1.-En la ventana de Declaranot seleccionar el notario con el cual se va a trabajar y crear una nueva Declaración.

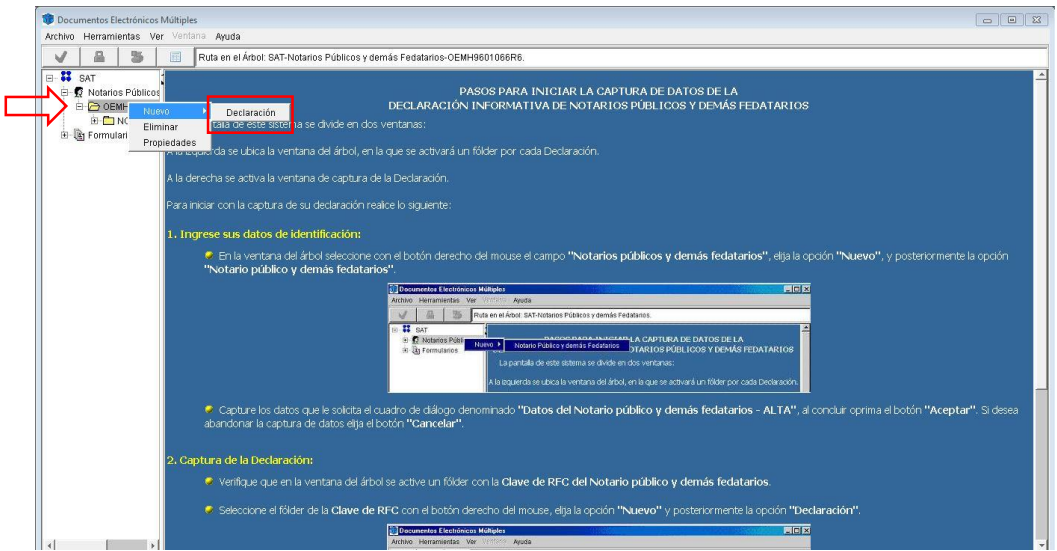

2.-Seleccionar el Ejercicio y dar clic en "Aceptar".

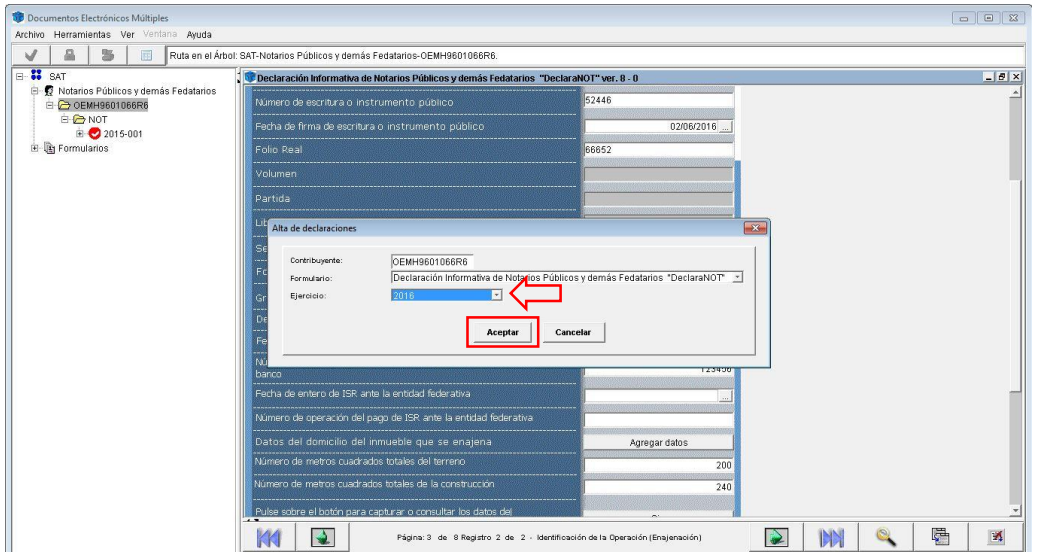

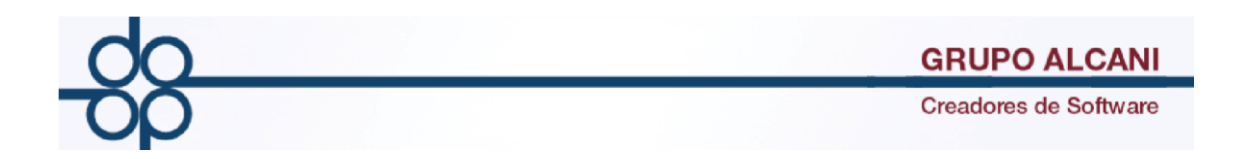

3.- Al crear la declaración se debe seleccionar la periocidad puede ser Mensual, Anual u Operación se recomienda seleccionar mensual en lugar de operación ya que por operación marcará error en la importación por lo que antes de validar la declaración se debe cambiar la periocidad de mensual a por operación. Al terminar ir a la siguiente ventana.

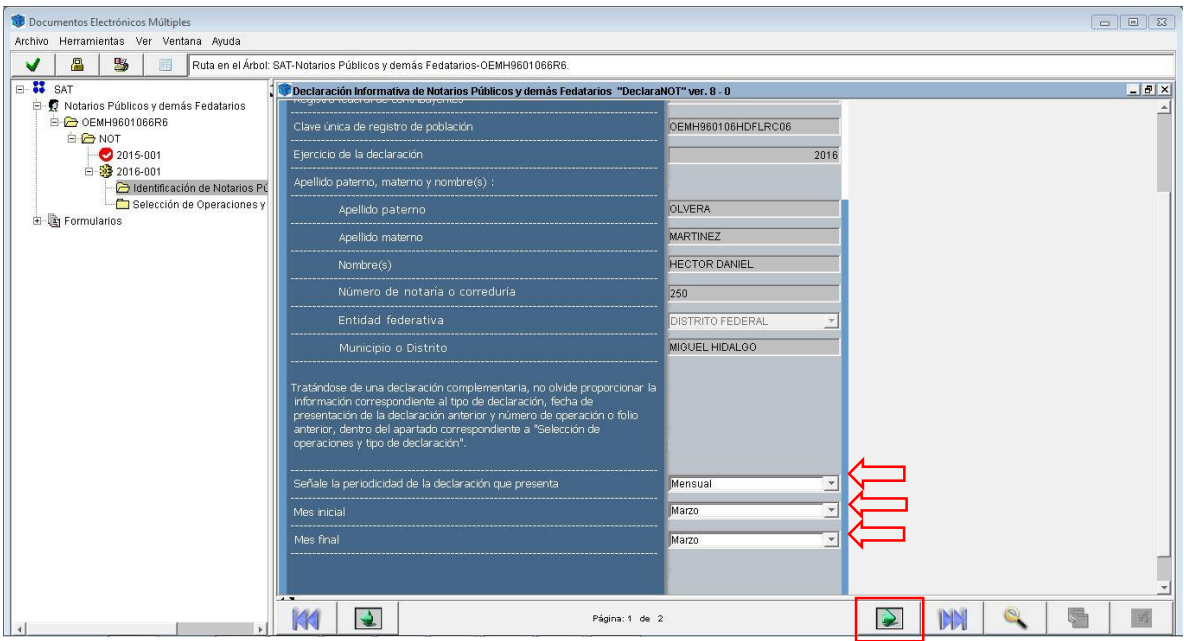

4.-En la opción selección de operaciones y tipo de declaración, seleccionar el tipo de declaración, y el tipo de operación en este ejemplo seleccionar "Enajenación de bienes".

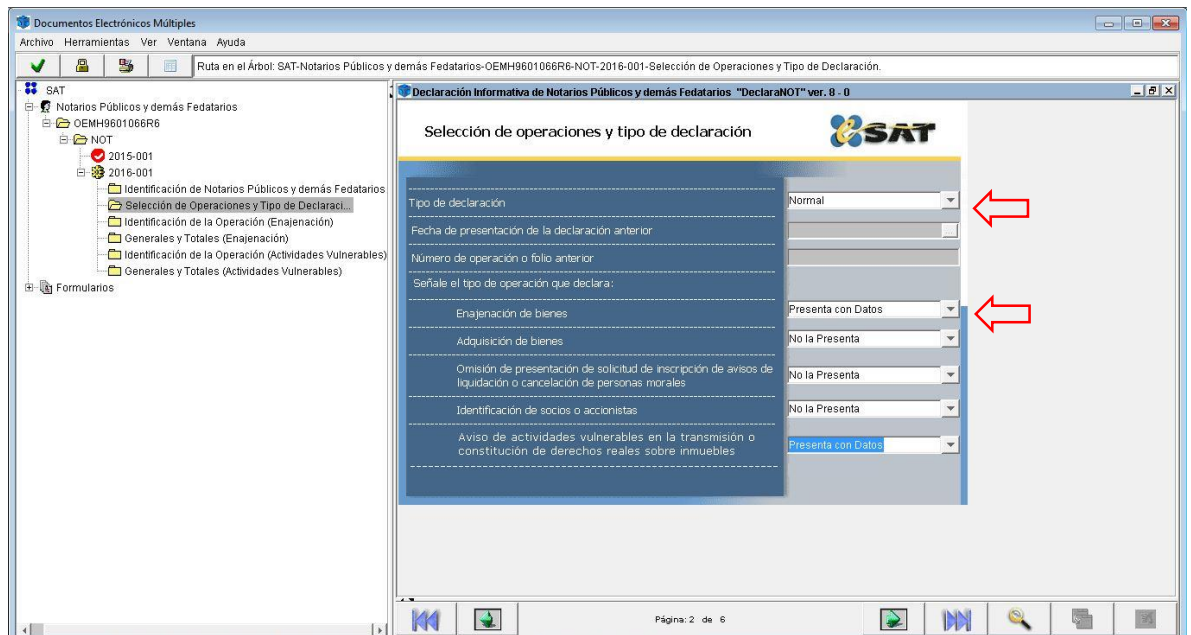

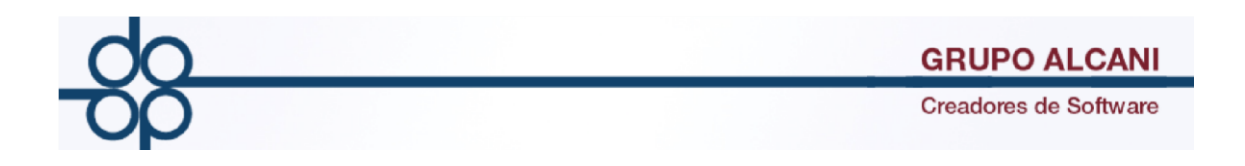

5.-En el menú herramientas seleccionar la opción "Importar Declaración".

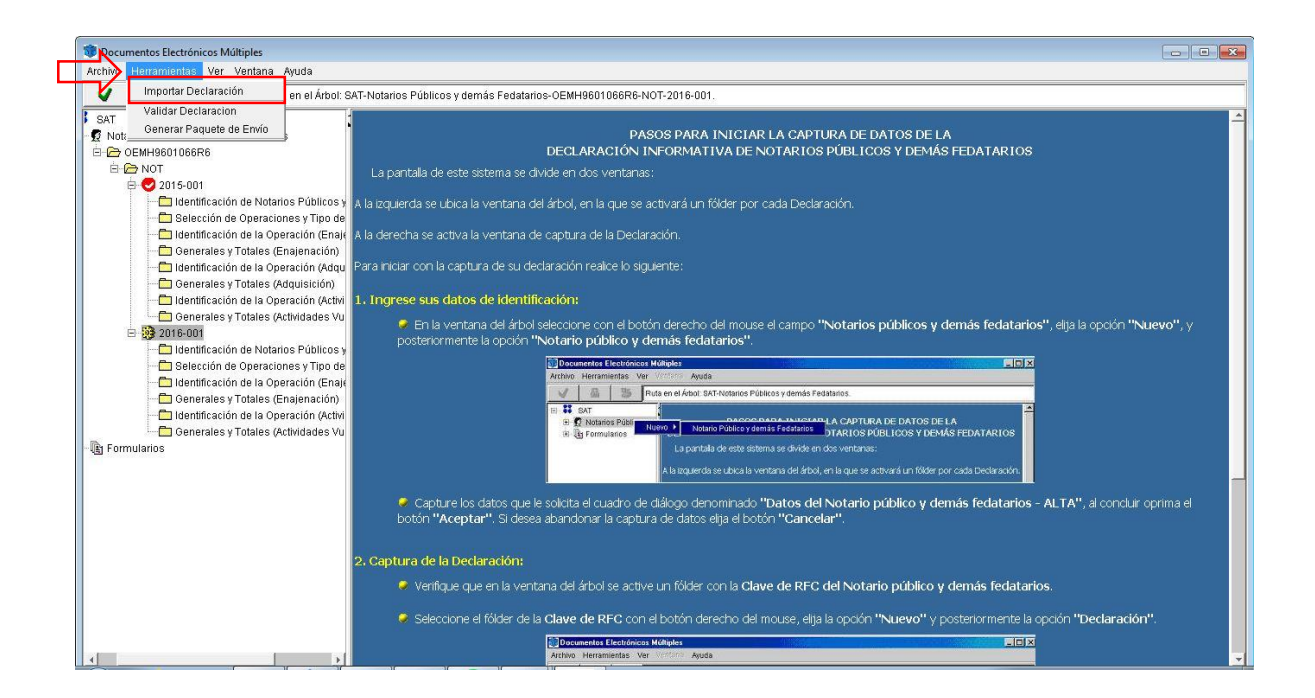

6.- En la ventana elegir la operación así como sus correspondientes temas, elegir el primer archivo txt de acuerdo al tema.

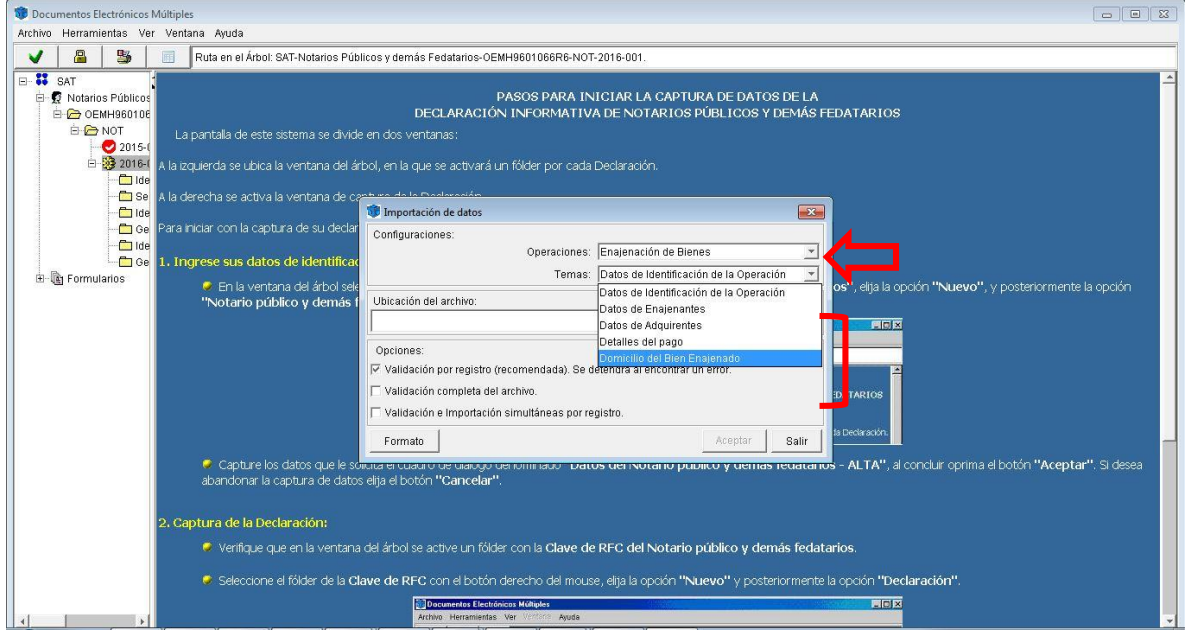

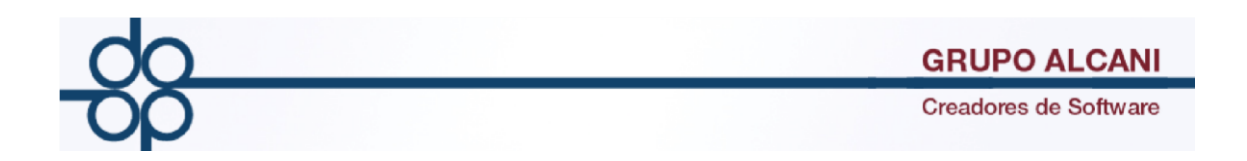

7.- Posteriormente dar clic en el botón de tres puntos suspensivos para seleccionar y cargar el archivo txt.

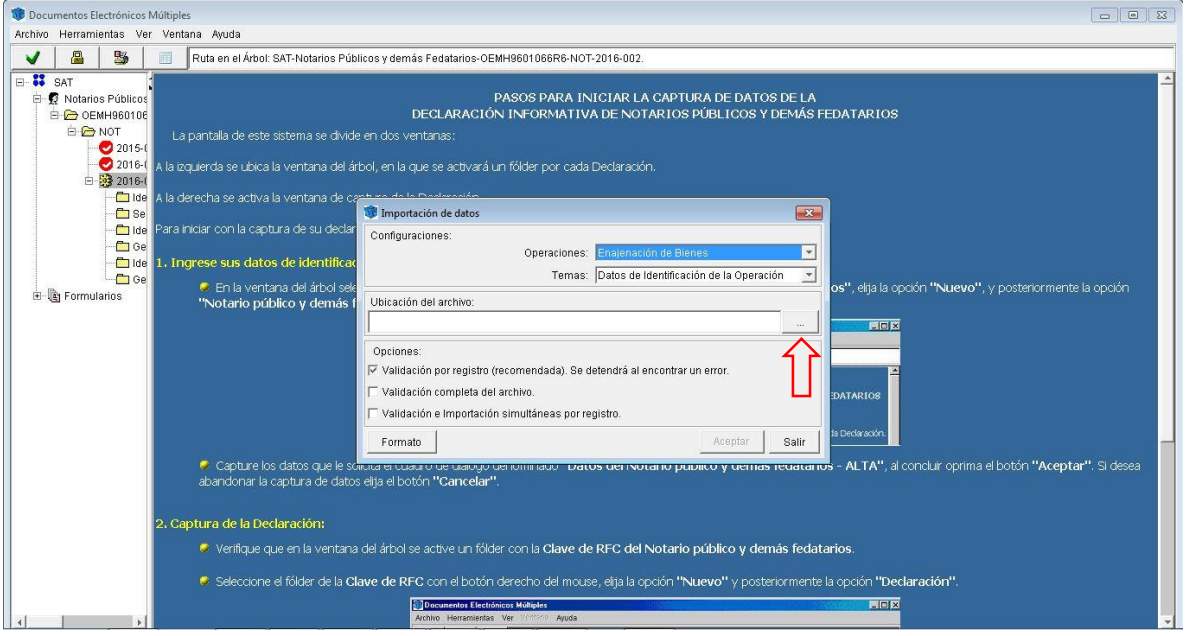

8.- El sistema arrojará una ventana donde se debe buscar la ubicación de los archivos txt de la declaración, y posteriormente seleccionar de acuerdo al tema tratado en este caso es Enajenación de Bienes, Tema: Datos de Identificación de la operación. Al encontrar el archivo dar clic en el botón Aceptar.

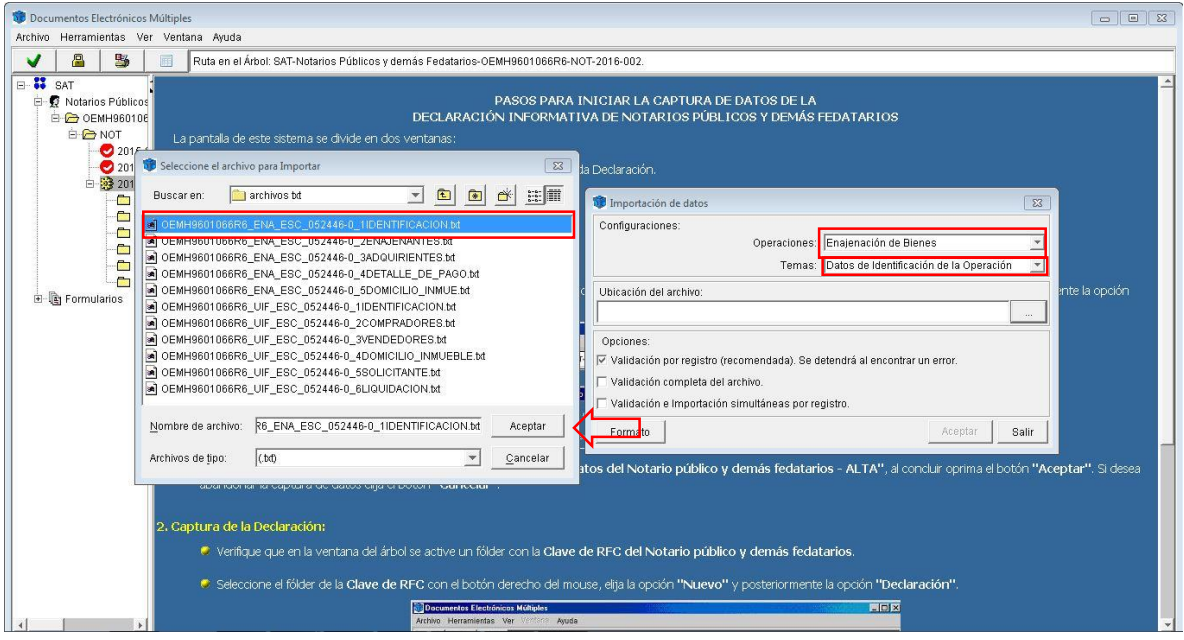

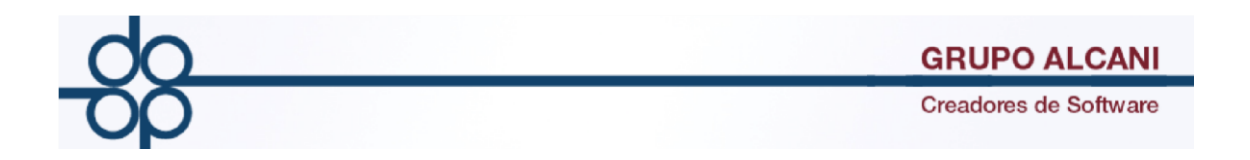

9.- Dar clic en el botón aceptar el sistema arrojará una notificación donde pregunta si se desea realizar la carga completa de la información dar clic en "Si".

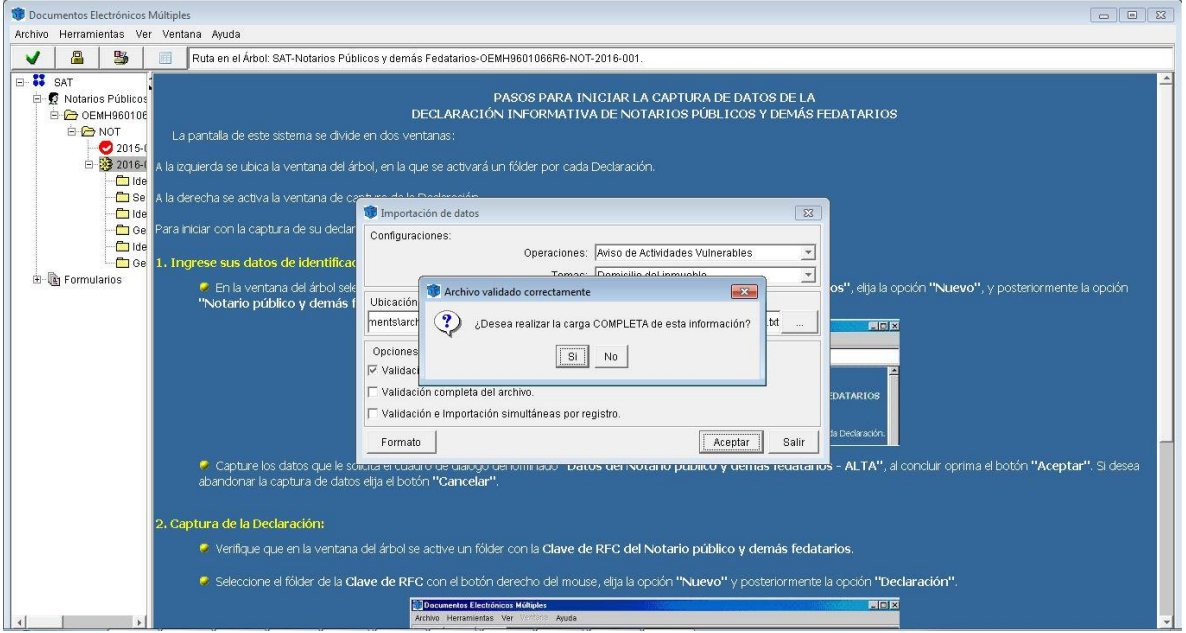

10.- Al terminar de cargar la información del archivo notificará con la siguiente pantalla dar clic en el botón cancelar ya que no es necesario almacenar este tipo de notificaciones.

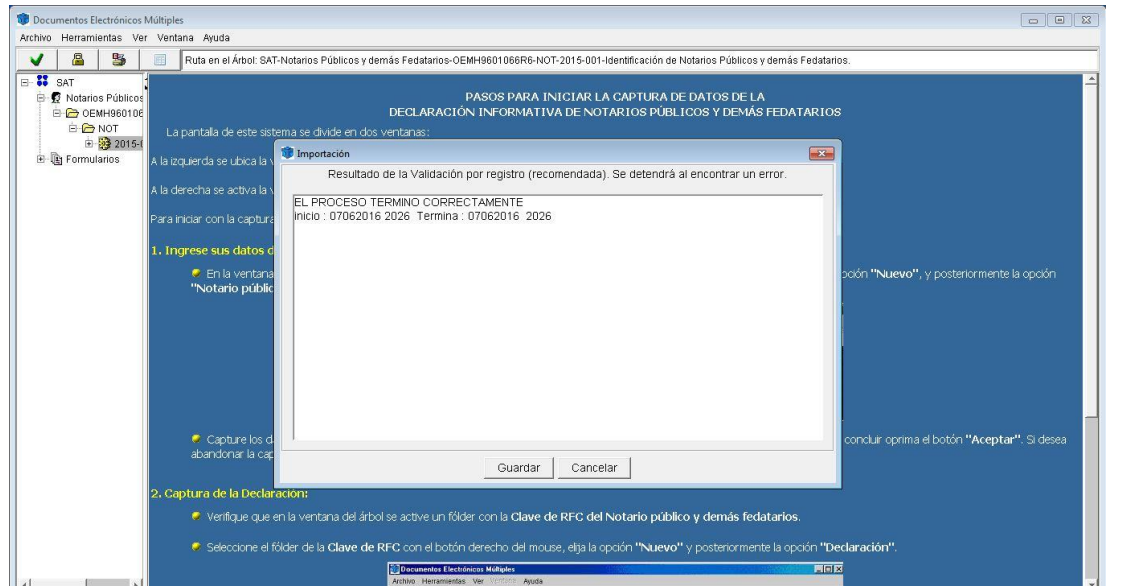

Nota: Para completar la declaración se tienen que cargar todos los archivos de cada tema correspondiente.

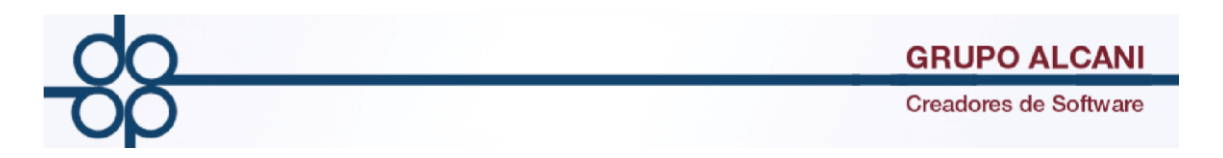

En la siguiente imagen se muestra una comparación de un archivo txt con el formato que soliicita Declaranot. El Campo 1 es número de operación, Campo 2 RFC del Contribuyente, Campo 3 CURP, Campo 4 Nombre completo comenzando por apellido, etc. Estos archivos se pueden realizar desde un Sistema que integre funcines de exportación o desde Excel.

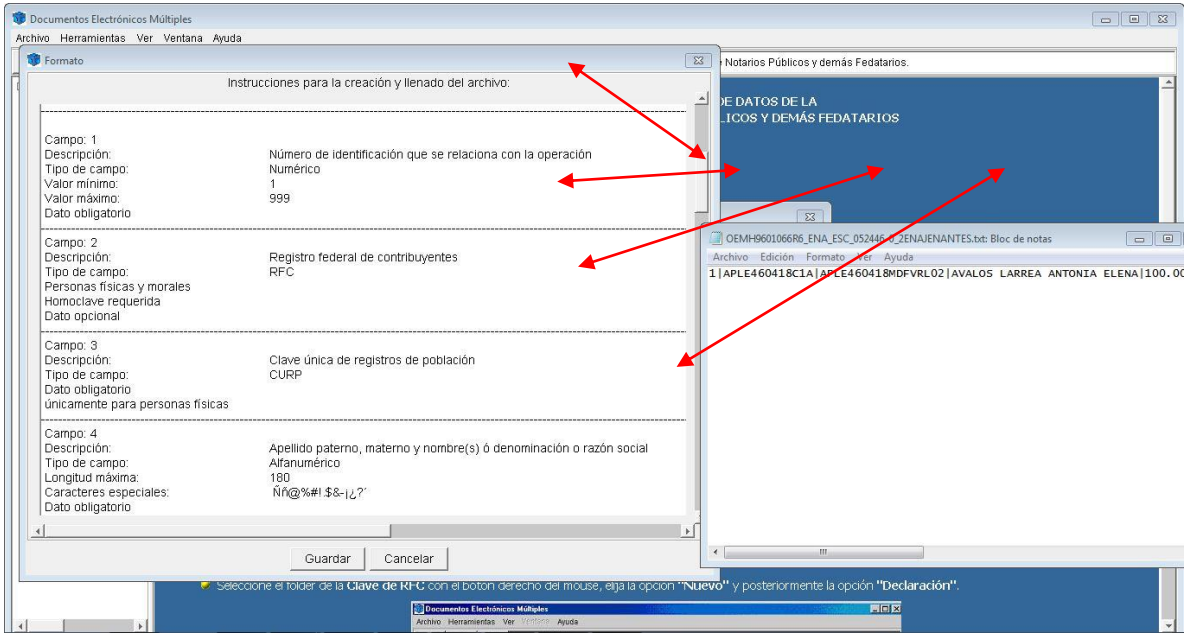

## Para:

Actividades vulnerables 6 temas 6 archivos a cargar

Enajenación de bienes 5 temas 5 archivos a cargar

Nomenclatura de los archivos

1 2 3 4

OEMH9601066R6\_UIF\_ESC\_052446-0\_5SOLICITANTE

1= RFC del notario

2=Tipo de declaración

3=Escritura correspondiente

4=Tema de la declaración

Nota: Tipos de declaración

UIF= Actividades vulnerables

ENA= Enajenación de bienes